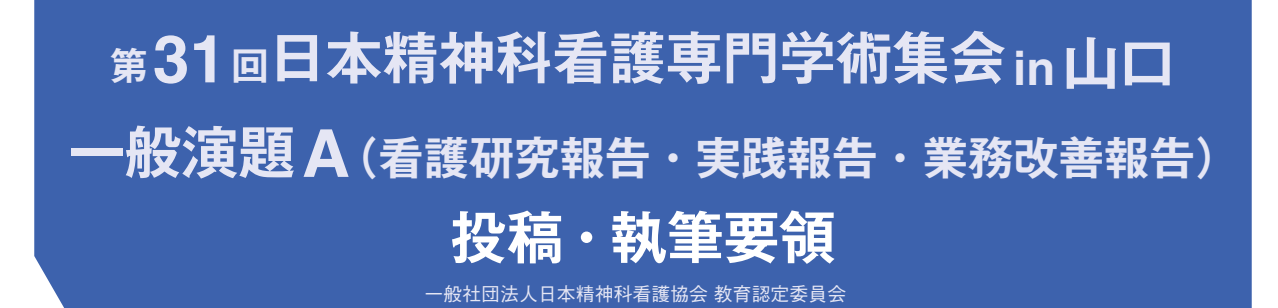

日本精神科看護専門学術集会では、臨床でのさまざまな取り組みを発表する場として一般演題**A**を募集し ます。投稿可能な区分は<mark>「看護研究報告」「実践報告」「業務改善報告」</mark>です。なお、代表者および共同発 表者は、投稿時ならびに発表時ともに一般社団法人日本精神科看護協会(年会費納入済み)の会員である ことが必要です。

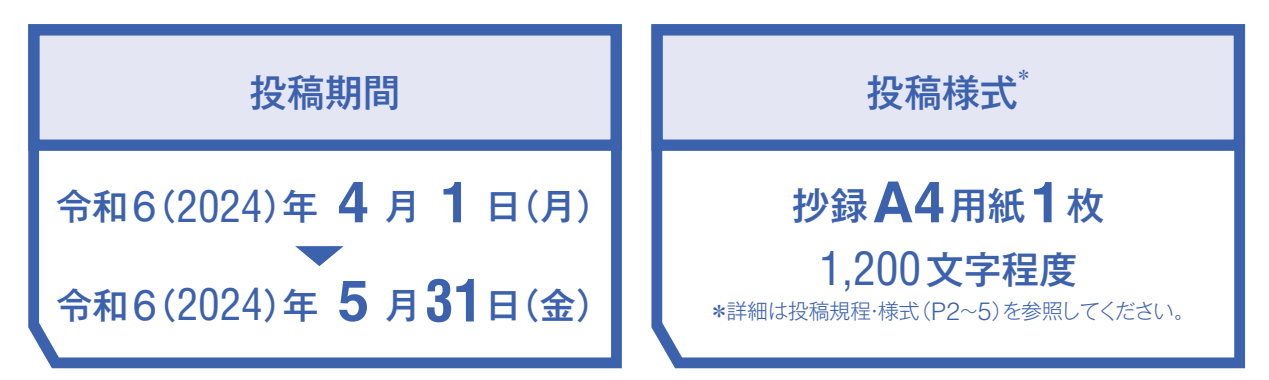

### 投稿から発表、学術集会誌への掲載までのスケジュール

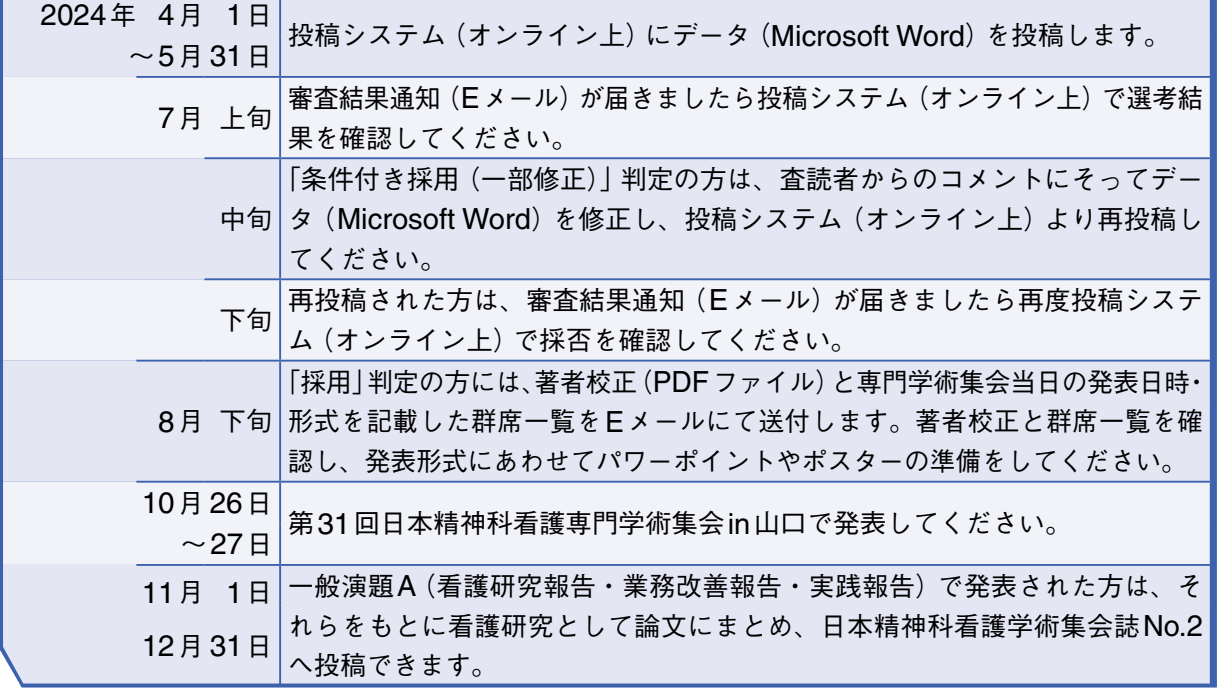

### 投稿方法

採否の通知や著者校正、群席一覧の送付スケジュールは、状況により前後することがあります。

投稿規程(**P2**~**4**)・投稿様式(**P5**)をよく確認し**Microsoft Word**でデータを作成してください。 作成したデータは投稿期間中にオンライン上の投稿システムより必要事項を入力し投稿してください。 投稿システムからの投稿の方法は**P6**~**9**を参照してください。

### **投稿規程**

**I**.投稿者について

代表者および看護職の共同発表者は一般社団法人日本精神科看護協会(以下、当協会)の会員であ ること。他職種の共同発表者であっても、当協会の会員資格を有する方(**[https://jpna.jp/cms/wp](https://jpna.jp/cms/wpcontent/uploads/2022/03/articles_of_association_20160610.pdf)[content/uploads/2022/03/articles\\_of\\_association\\_20160610.pdf](https://jpna.jp/cms/wpcontent/uploads/2022/03/articles_of_association_20160610.pdf)**)は、当協会の会員である必要 がある。

#### **II**.投稿の対象とする抄録

投稿区分は「看護研究報告」「実践報告」「業務改善報告」のいずれかとし、精神保健医療祉領域に おける精神科看護臨床の発展に資するものであり、ほかの学会などで未発表のものに限る。ただし、 各施設内および各支部内での発表は当協会内発表として投稿することができる。

- **III**.投稿の受付および採否
- **1**.投稿された抄録は、本規程を遵守したもののみを受け付ける。
- **2**.採否は選考(査読)を経て当協会教育認定委員会が決定する。結果は代表者へオンライン上の投稿 システムで通知する。
- **IV**.投稿の手続き
- **1**.本規程について了解のうえ、オンライン上の投稿システム(**[https://science-cloud.world/jpns\\_](https://science-cloud.world/jpns_abstract/mypage/) [abstract/mypage/](https://science-cloud.world/jpns_abstract/mypage/)**)に必要事項を入力し、**Microsoft Word**で作成したデータを投稿する。
- **2**.投稿システムの利用に際しては、**E**メールアドレスを以下の**URL**のページで事前に登録する。なお、 **E**メールアドレスは選考(査読)結果の通知や採用後の著者校正、連絡などに使用するため、**PDF** ファイルなどのデータ送信が行えるパーソナルコンピューター(パソコン)で使用でき、かつ、投 稿者自身が管理し受信を随時確認できるものとする。

**[https://science-cloud.world/jpns\\_abstract/form.html](https://science-cloud.world/jpns_abstract/form.html)**

- **3**.**Microsoft Word**で作成したデータは、選考(査読)にあたり特定の偏りを もたらさないよう発表者の氏名、所属施設名などの固有名称を記載しない。
- **V**.採用が決まったら

倫理委員会が設置された施設名に関しては施設名を明記する。

- **VI**.様式
- **1**.様式は以下の**URL**よりダウンロードし、書式設定を変更せずに抄録を作成する。 **[https://www.seishinkango.co.jp/image/summary-format-ippan-endai-A\\_S.docx](https://www.seishinkango.co.jp/image/summary-format-ippan-endai-A_S.docx)**
- **2**.**1,200**文字程度(引用・参考文献含む)とし、**A4**用紙**1**枚に収める。 なお、図・表は使用しない。
- **3**.**1**つ以上**3**つ以内のキーワードを記載する。
- **4**.**Microsoft Word**で作成する。

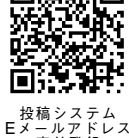

事前登録

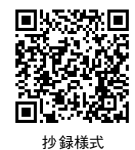

- **VII**.表記について
- **1**.新かな、算用数字を用いる。英文およびアラビア数字は半角とする。
- **2**.文体は「……である」調に統一する。横書き、漢字は常用漢字を使用、平仮名は現代かなづかいを 原則とし送り仮名のつけ方に注意する。本文では、斜体、太字、下線は用いない。
- **3**.見出し番号の記載例 **1** .、**1**)、(**1**)、①。
- **4**.外国人名や外国の地名はカタカナとし、人名には敬称を記載しない。日本語訳が定着していない学 術用語は原語にて記載する。
- **5**.薬品名は一般名を使用し、必要に応じて商品名をカッコ書きで記載する。
- **6**.年号は西暦を原則とする。
- **7**.論文表記上の一般的な原則を守る。
	- **1**)章の終了時は**1**行空けてから次の章を書き出す。
	- **2**)書き出し、改行時は必ず**1**字下げてから書き出す。
- **8**.文献記載の表記
	- **1**)引用文献は本文の引用箇所の肩に、 **1**)、 **2**)、 **3**)などと番号で示し、本文の最後に一括して引 用番号順に記載する。
	- **2**)引用文献は次のように記載する。

雑誌の場合 著者名:表題名、雑誌名、巻(号)、引用ページ、発行年(西暦).

例 品川花子:○○○のケアについて、精神科看護、47(10)、p10-14、2023.

単行本の場合 編著者名:書名 版数、発行所、掲載ページ、発行年(西暦).

例 日本精神科看護協会編:○○○のケア 第2版、○○○出版、p10-14、2023.

翻訳書籍の場合 原著者名、訳者名:書名、発行所、引用ページ、発行年(西暦).

例 D.E.オレム、品川花子訳:オレム看護論、○○○出版、p10-14、2015.

ウェブサイトの場合 サイト名:ページ名、**URL**(最終閲覧日)

例 厚生労働省:精神疾患のデータ、https://www.mhlw.go.jp/kokoro/speciality/data.html(2023年3月10日最 終閲覧)

- **3**)共著者などの名前は**3**名までを表記し、それ以上いる場合は「他」とする。
- **9**.引用転載について 既存の尺度を使用する場合は、著作者の了解を得るか出典を明記する。
- **VIII**.倫理的配慮
- **1**.対象者に対して研究目的や内容および結果の公表などについて説明し、対象者の意思で参加の諾否 が決定され、承諾が得られた旨を明記する。
- **2**.対象者の判断能力が低下していると考えられる場合(重度の認知症患者、急性期の精神障がい者、 重度の意識障害のある者など)は、本人に代わる重要他者からの承諾を得て、その旨を明記する。
- **3**.対象者への侵襲や介入もなく診療情報・インシデントレポートなどの既存情報のみを用いた研究(チ ャートレビュー)などについては、研究の目的も含めて、研究の実施についての情報を公開(オプ トアウト)し、さらに拒否の機会を保障することの開示方法について明記する。
- **4**.倫理委員会が設置された施設名などを記載する場合は、任意のアルファベットを用いる。また、承 認番号が付与されていれば番号を記載する。倫理審査の場がない場合でも、施設の相応の倫理判断 を仰ぎ、その旨を記載する。
- **5**.利益相反関係の有無について明記する。申告すべき利益相反関係がある場合は次の①~⑨について、 開示すべき内容がある項目のみを記載する。①顧問、②株保有・利益、③特許使用料、④講演料、 ⑤原稿料、⑥受託研究・共同研究費、⑦奨学寄付金、⑧寄付講座所属、⑨贈答品などの報酬。 事例研究などで倫理委員会の承認があり、利益相反関係がない
	- 例 対象者に対して研究目的、内容、結果の公表などについて文書で説明し、対象者の意思で研究参加の諾否が 決定され、同意書に署名を得た。また、本研究はA病院倫理委員会の承認を得た(承認番号:0123)。なお、

事例研究などで対象者の判断能力が低下していると考えられ、倫理委員会の承認があり、利益相反関係がない

例 対象者の判断能力が低下していると考えられ保護者に対して研究目的、内容、結果の公表などについて文書 で説明し、保護者の意思で研究参加の諾否が決定され、文書で承諾を得た。また、本研究はA病院倫理委員 会の承認を得た(承認番号:0123)。なお、発表者らに開示すべき利益相反関係にある企業などはない。

事例研究などで倫理委員会の承認があり、利益相反関係がある

発表者らに開示すべき利益相反関係にある企業などはない。

例 対象者に対して研究協力に関する利益や不利益、研究目的、内容、結果の公表などについて文書で説明し、 対象者の意思で研究参加の諾否が決定され、文書で承諾を得た。また、本研究はA大学倫理委員会の承認を 得た(承認番号:0123)。なお、発表者〇〇は××株式会社より講演料、原稿料などを受領している。

診療情報・インシデントレポートなど既存情報のみを用いた研究などで倫理委員会の承認があり、利益相反関係がない

- 例 オプトアウトについて、A病院ホームページ・外来掲示板に臨床研究を提示し、研究への協力を希望されない 場合の連絡先を周知した。また、本研究はA病院倫理委員会の承認を得た(承認番号:0123)。なお、発表者 らに開示すべき利益相反関係にある企業などはない。
- **6**.個人情報保護に配慮した表記とする。
	- **1**)事例および写真は、投稿前に本人あるいは家族などの承諾を得て、それを本文に明記する。
	- **2**)対象者はイニシャルではなく、**A**氏、**B**氏という任意のアルファベットを用いる。
	- **3**)対象者の具体的な年齢は明記しない。たとえば**52**歳なら**50**歳代という表記をする。
	- **4**)対象者の病歴や経過などの年月日表示は、特定できない表記とする。たとえば事例研究の場合、 **2022**年**3**月**10**日ならば**X**年**3**月などとする。
	- **5**)対象者の会話などで個人を特定できる内容、たとえば「市役所職員」は「公務員」などとし、文章 の流れに影響しない範囲で変更する。
	- **6**)都道府県名、施設名などには任意のアルファベットを用いる。
- **IX**.著作権の帰属

採用された抄録の著作権は、当協会に帰属する。また、抄録採用者から協会への著作権の譲渡は無 償とする。採用者から協会への著作権の譲渡は無償とする。

**X**.論文投稿

学術集会での発表後、それらをもとに看護研究として論文にまとめ『日本精神科看護学術集会誌 **No.2**』に投稿することができる。投稿した論文は、査読を経て採用されたものが『日本精神科看護 学術集会誌**No.2**』に掲載される。

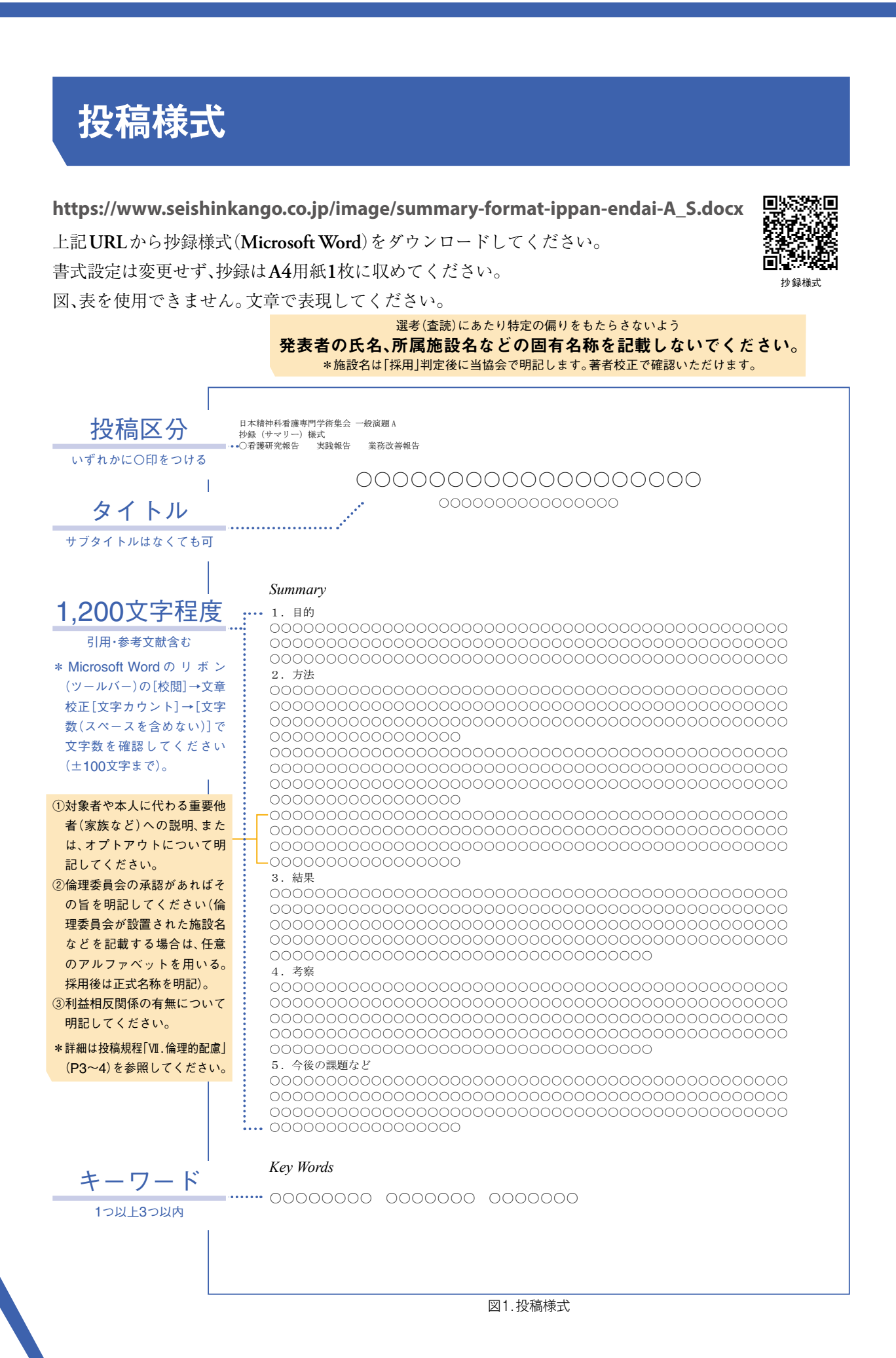

# **投稿の方法**

#### 投稿規程(P2~4)・投稿様式(P5)をよく確認し Microsoft Wordで作成したデータを準備してください。

### **Step1** 事前登録を行う

#### 1.Eメールアドレスの事前登録

**[https://science-cloud.world/jpns\\_abstract/](https://science-cloud.world/jpns_abstract/form.html) [form.html](https://science-cloud.world/jpns_abstract/form.html)**

上記**URL**より「ご利用登録フォーム(図1)」 の**❶**、**❷**に**E**メールアドレスを入力し、**❸**「登 録する」ボタンをクリックしてください。

#### 2.登録するEメールアドレスの注意事項

この**E**メールアドレスは投稿や選考結果の確 認に使用するマイページログインの**ID**とな ります。

また、採用後の著者校正や連絡などは、登録 いただいた**E**メールアドレスに送信します。 **PDF**ファイルなどのデータの送受信を行う

ため、投稿者自身が管理し受信を随時確認 できるパーソナルコンピュータ(パソコン) で使用する Eメールアドレスを登録してく ださい。

\*迷惑メール対策などで、受信拒否やドメイン指定受信を設 定されている場合は、Eメールが正しく届かないことがあ ります。ドメイン指定受信をされている方は解除するか、 以下のドメインからEメールを受信できるように設定して ください。

@seishinkango.co.jp

#### 3.Eメールアドレスの登録完了通知

「投稿システムご利用登録完了通知(**E**メール)」 (図**2-1**)が届きます。

Eメールが届かない場合は<mark>「迷惑メール」フォ</mark>

#### ルダをいま一度ご確認ください。

- \*投稿システムご利用登録完了通知に記載されているIDと パスワード(PW)は、選考結果の確認などにも使用しま すので大切に保管してください。
- \*登録いただいたEメールアドレスは、一定期間で投稿シス テムから削除されます(次年度に投稿する場合は、再登録 が必要となることがあります)。

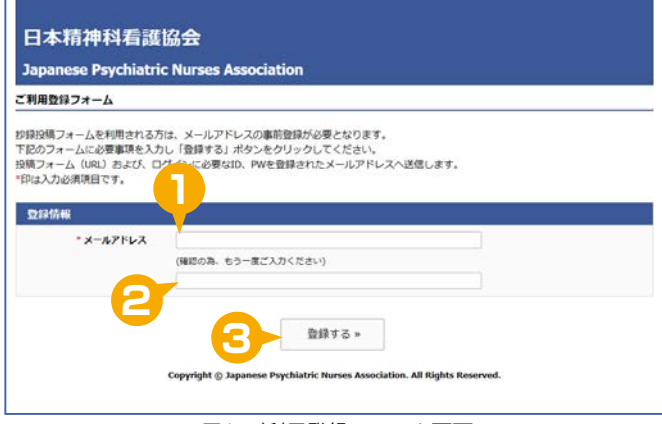

図1.ご利用登録フォーム画面

※※※※※※当メールは、ご登録いただいた方に自動的に送信しています。※※※※※※

このたびは、日本精神科看護協会 投稿システム ご利用登録を賜り、ありがとうございます。 登録が完了いたしました。

下記のURLリンクよりログイン後、新規投稿へお進みください。

 $URI$ https://science-cloud.world/ipns\_abstract/mypage/ ・ベーシック認証 (ログイン1回目) ID: basic PW : jpns abstract ・マイページログイン (ログイン2回目) ID: 登録した E メールアドレス

PW \*\*\*\*\*\*\*\*\*\*\*

図2-1.登録完了通知のEメール内容

## **Step2** ログインする

1.ベーシック認証

「投稿システムご利用登録完了通知(**E**メール)」 ( 図 **2-2**)の **❹ URL**(**[https://science-cloud.](https://science-cloud.world/jpns_abstract/mypage/) [world/jpns\\_abstract/mypage/](https://science-cloud.world/jpns_abstract/mypage/)**)をクリックし 投稿システムに入るための認証(ベーシック 認証〈図**3**〉)を行います。図**2-2**の**❺ID**(**basic**) とパスワード(**jpns\_abstract**)を入力し「ログ イン」ボタンをクリックしてください。 2.マイページログイン

ベーシック認証されるとマイページログイン 画面に移ります(図**4**)。ここで図**2-2**の**❻ID** (登録した**E**メールアドレス)とパスワードを 入力し「ログイン」ボタンをクリックしマイペー ジ(図**5**)を開きます。

マイページ(図**5**)の**❼**「新規投稿する」ボタン をクリックすると、投稿フォーム(図**9**)に移 動します。

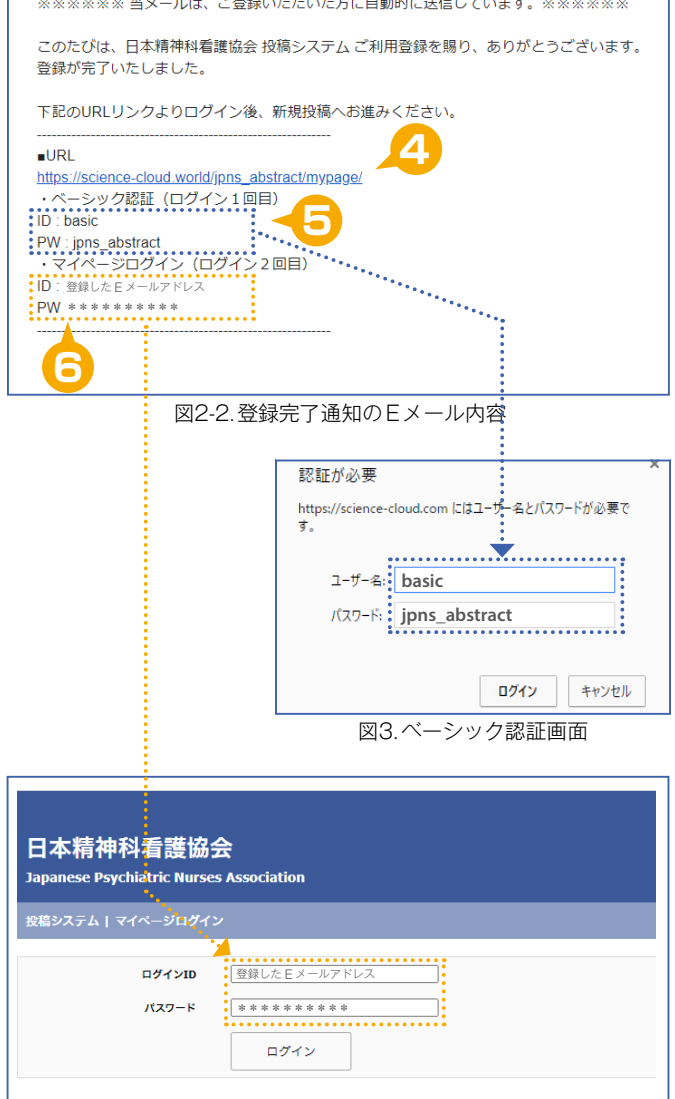

図4.マイページログイン画面

Copyright © Japanese Psychiatric Nurses Association. All Rights Reserved.

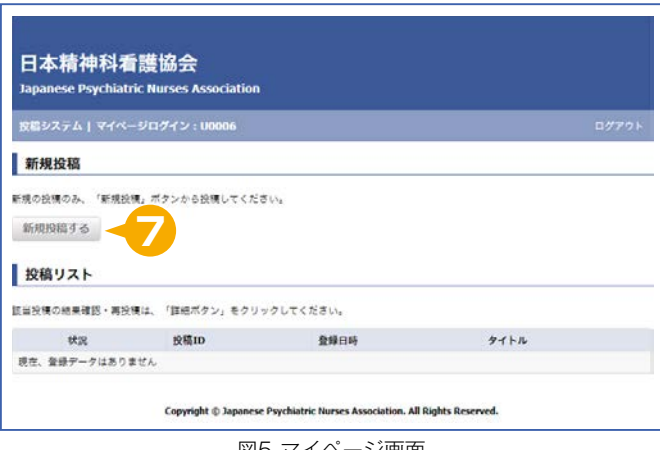

図5.マイページ画面

**Step3** 投稿前の準備

#### 1.データ(Microsoft Word)のプロパティを表示

データ(Microsoft Word)のファイルを右クリックして「プ ロパティ」を選択し「プロパティ」(図**6**)を表示します。

### 2.プロパティや個人情報の削除

「詳細」のタブを選択し3「プロパティや個人情報を削除」 をクリックして「プロパティの削除」(図**7**)を表示します。 ●「このファイルから次のプロパティを削除」にチェッ クを入れ❿「すべて選択」ボタンをクリックし⓫「**OK**」ボ タンをクリックすると「プロパティ」(図**8**)に移動します。 3.削除されたか確認

⓬タイトルや作成者が削除されていることを確認して から「**OK**」ボタンをクリックしてください。

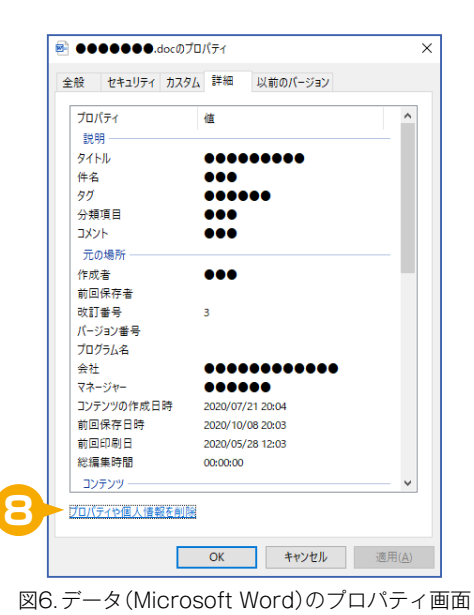

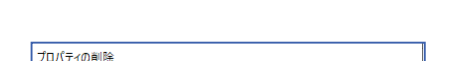

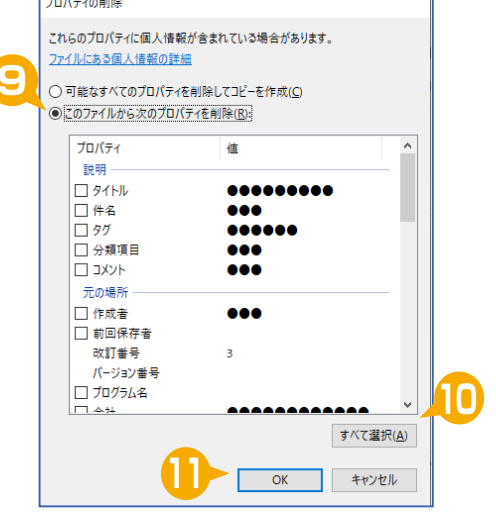

図7.プロパティの削除画面

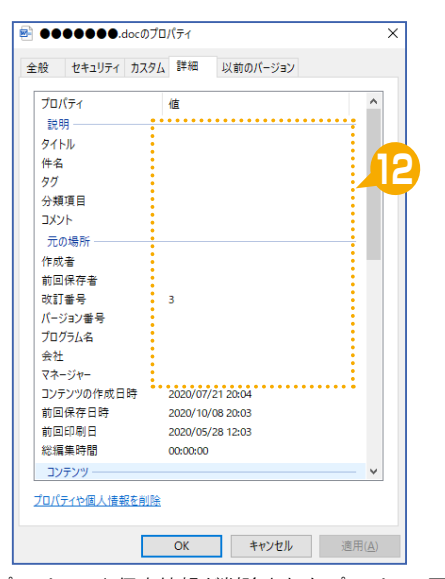

図8.プロパティや個人情報が削除されたプロパティ画面

### **Step4** 投稿する

#### 1.投稿情報の入力

日本精神科看護専門学術集会の一般演題**A**の 区分は「看護研究報告」「実践報告」「業務改善 報告」となります。**⓭**いずれかにチェックを 入れてください。

**⓮**キーワードは**1**つ以上**3**つ以内で左詰めで 入力してください。

#### 2.発表者の入力

**⓯**に代表者の氏名、支部名、所属施設名、日本 精神科看護協会の会員番号(**6**桁の数字)、日 中連絡がとれる電話番号などを入力してくだ さい。

共同発表者は**7**名まで入力が可能です。

\*代表者・共同発表者ともに日本精神科看護協会の会員であ る必要があります。

#### 3.発表形式の希望

**⓰**で発表形式の希望を選択してチェックを 入れてください。

会場や参加人数の都合により希望に添えない

#### ことがあります。

4.投稿チェックリストの確認

データ(**Microsoft Word**)をチェックリスト にそって確認し**⓱**「はい」「いいえ」どちらか にチェックを入れてください。

\*Microsoft Wordで作成したデータは、選考(査読)にあ たり特定の偏りをもたらさないよう発表者の氏名、所属 施設名などの固有名称を記載しないでください。また倫 理的配慮で、倫理委員会が設置された施設名などの記載 は任意のアルファベットを用いてください。

#### 5.データのアップロード

**⓲**「ファイルを選択」ボタンをクリックし、**P8** の**3**で確認をしたデータ(**Microsoft Word**)を 選択して**⓳**「確認する」ボタンをクリックし てください。

確認画面で入力内容を確認し、修正する場合 は「戻る」ボタンを、問題がなければ「送信する」 ボタンをクリックします。

#### 6.データの投稿完了通知

「投稿システム投稿完了通知(**E**メール)」が届 きます。

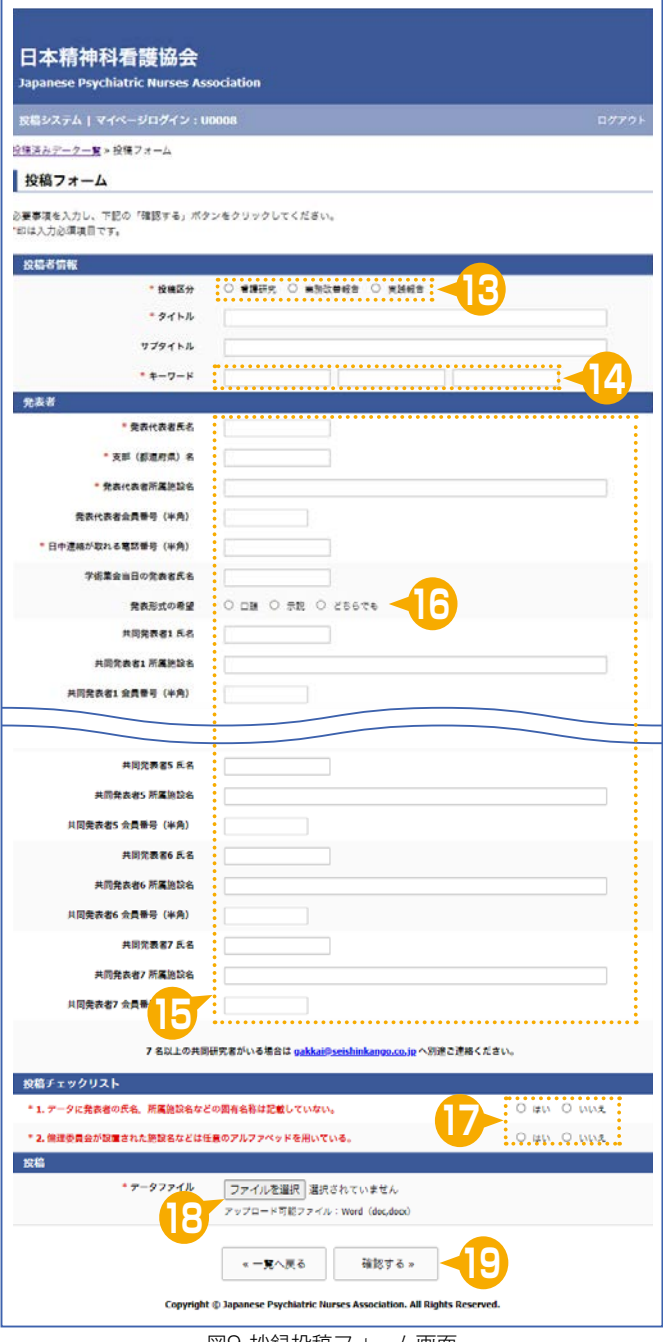

図9.抄録投稿フォーム画面

#### 7.締切日

投稿期間の最終日の**23**時**59**分までにデータ のアップロードを完了してください。

# 選考結果の確認方法 **第7章 普通開発**

# **Step1** ログインする

#### 1.ベーシック認証

「投稿システム審査結果通知(**E**メール)」の**URL** (**[https://science-cloud.world/jpns\\_abstract/](https://science-cloud.world/jpns_abstract/mypage/) [mypage/](https://science-cloud.world/jpns_abstract/mypage/)**)をクリックし、ベーシック認証(図**1**)を 行います。**❶**に**ID**(**basic**)とパスワード(**jpns\_ abstract**)を入力し「ログイン」ボタンをクリッ クしてください。

#### 2.マイページログイン

認証されるとマイページログイン画面に移り ます(図**2**)。ここで**E**メールアドレスの事前 登録の際に届いた「投稿システムご利用登録 完了通知(**E**メール)」(**P6**)の**ID**(登録した**E** メールアドレス)とパスワードを**❷**に入力し 「ログイン」ボタンをクリックしマイページを 開きます。

**Step2** 選考結果を確認する

#### 1.「採用」判定

マイページの投稿リストの状況欄に**❸**「審査 終了 採用」と表示されます(図**3**)。「詳細」ボタ ンをクリックすると、著者校正など今後の予 定が確認できます。

#### 2.「不採用」判定

マイページの投稿リストの状況欄に**❹**「審査 終了 不採用」と表示されます(図**4**)。「詳細」ボ タンをクリックすると、判定理由が確認でき ます。

#### 3.「条件付き採用(一部修正)」判定

マイページの投稿リストの状況欄に**❺**「再投 稿してください」と表示されます(図**5**)。「詳細」 ボタンをクリックすると、再投稿締切日や査 読者からのコメントが確認できます。 再投稿の方法は次のページ(**P11**)を参照して ください。

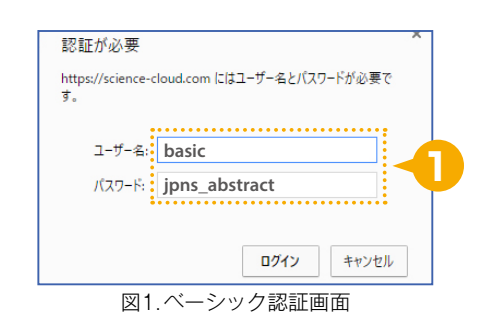

件名「日本精神科看護協会 投稿システム 審査結果通知」

のEメールが届きます。

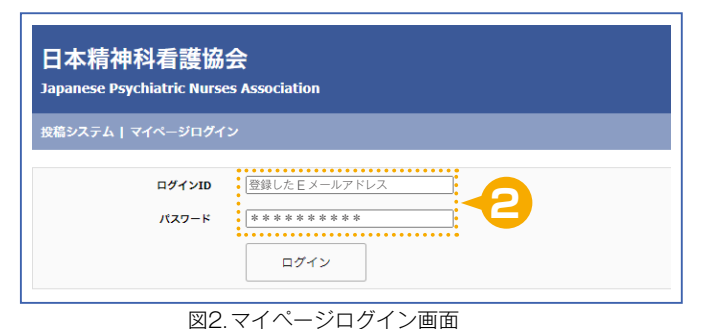

<br>新規の投稿のみ、「新規投稿」ボタンから投稿してください 新規投稿する 「詳細」ボタンをクリック 按稿リスト 該当投稿の結果確認\* 再投稿は、「詳細ボタン」をクリックしてください。 . . . . . . . . . . 状況 投稿ID 登録日時 タイトル **3** : 詳細 審査終了採用 P0012 2020/10/05 18:42:49  $0000000000000$ Ennancia

図3.マイページ「採用」の場合

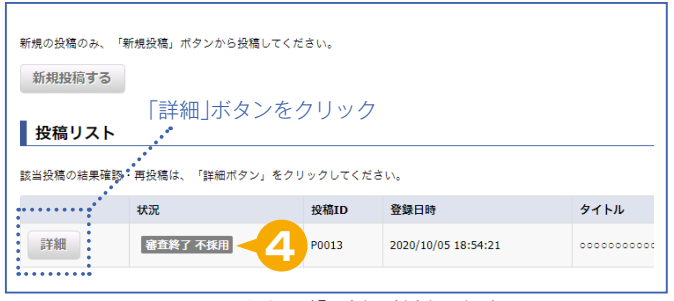

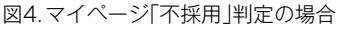

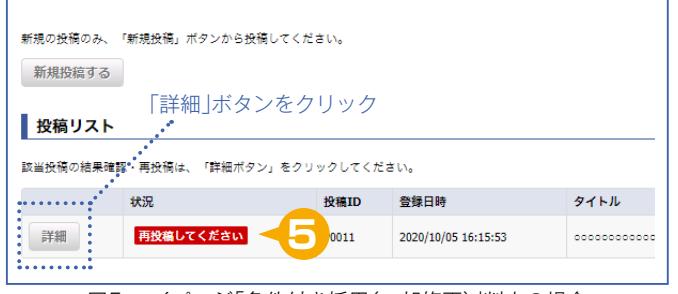

図5.マイページ「条件付き採用(一部修正)」判定の場合

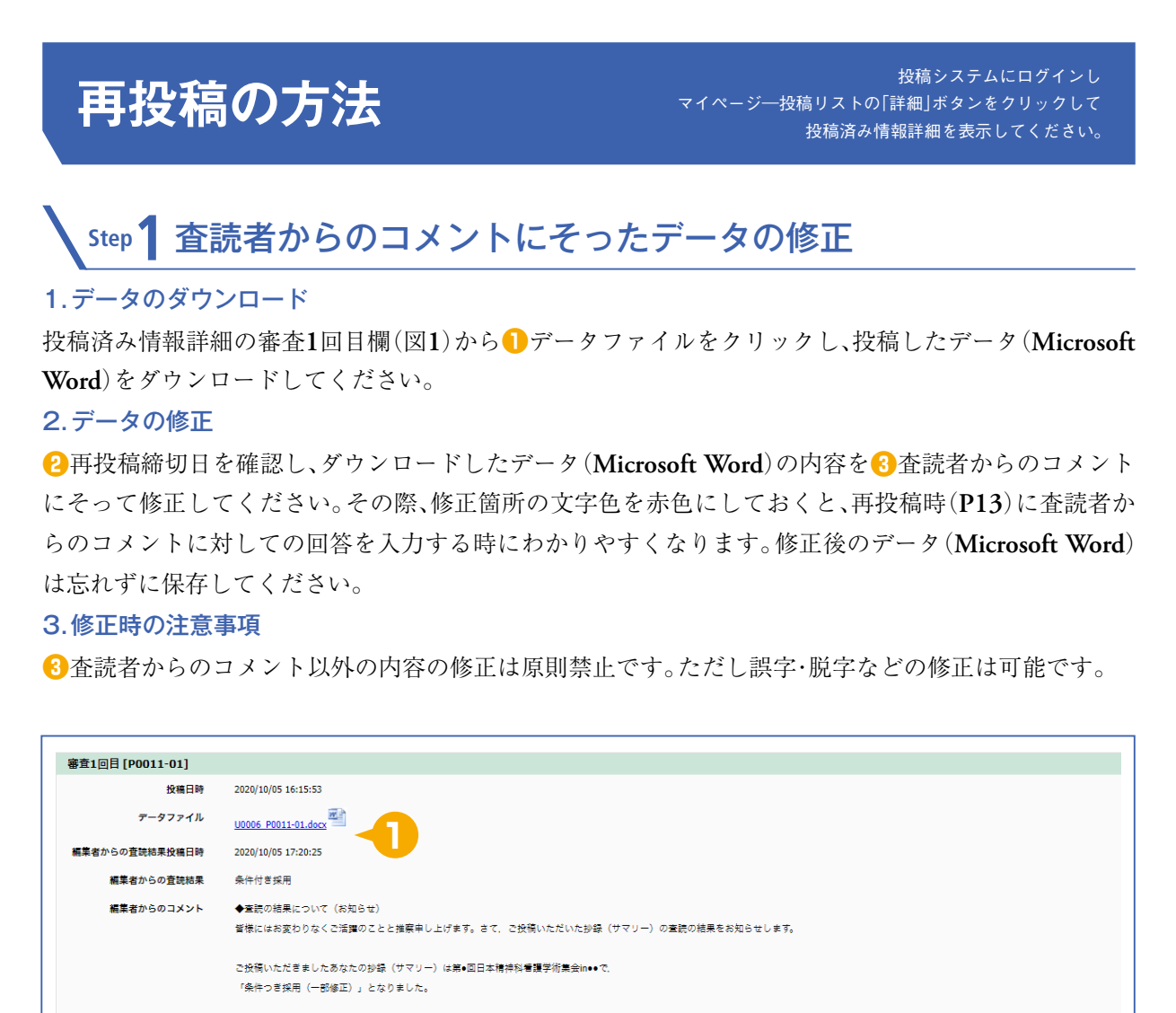

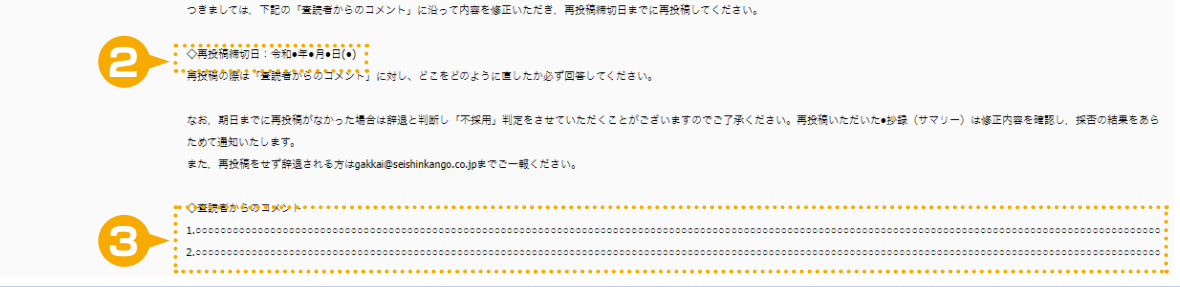

図1.投稿済み情報詳細(審査1回目)の画面

**Step2** 再投稿前の準備

#### 1.修正し保存したデータのプロパティを表示

修正し保存したデータ(**Microsoft Word**)のファイルを 右クリックして「プロパティ」を選択し「プロパティ」(図**2**) を表示します。

#### 2.プロパティや個人情報の削除

「詳細」のタブを選択し4「プロパティや個人情報を削除」 をクリックして「プロパティの削除」(図**3**)を表示します。 ❺「このファイルから次のプロパティを削除」にチェッ クを入れ❻「すべて選択」ボタンをクリックし❼「**OK**」ボ タンをクリックすると「プロパティ」(図**4**)に移動します。

#### 3.削除されたか確認

●タイトルや作成者が削除されていることを確認して から「**OK**」ボタンをクリックしてください。

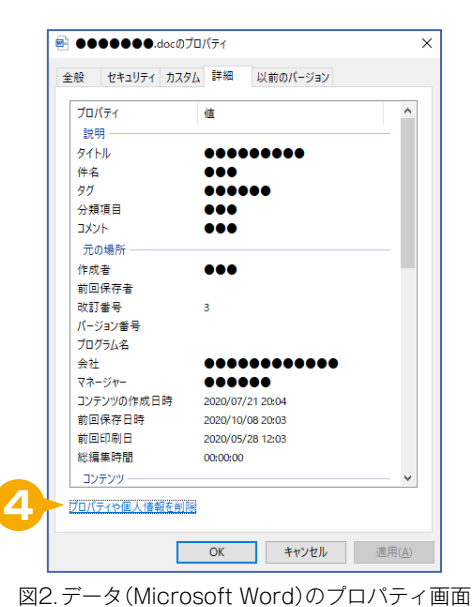

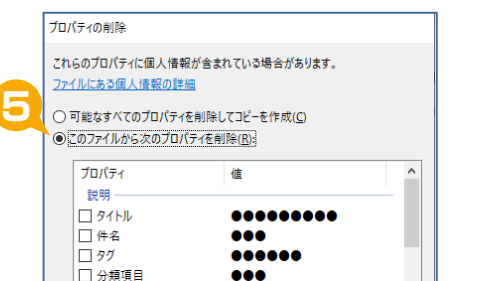

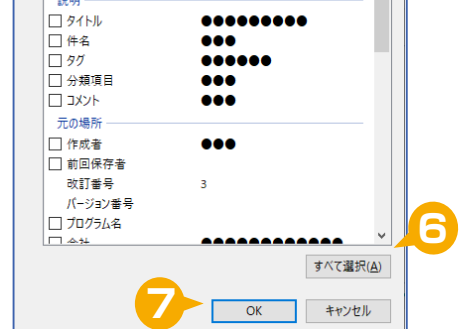

図3.プロパティの削除画面

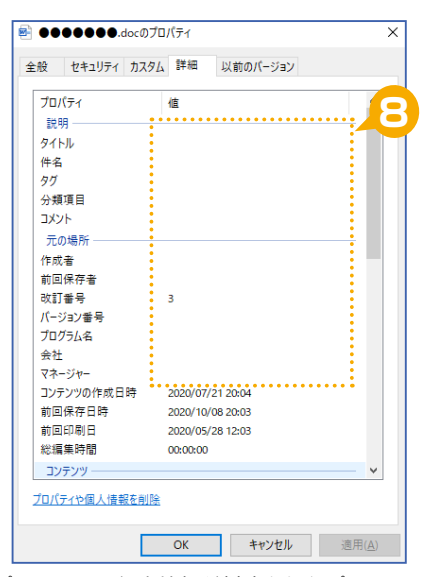

図4.プロパティや個人情報が削除されたプロパティ画面

### **Step3** 再投稿する

#### 1.投稿チェックリストの確認

投稿済み情報詳細の審査**2**回目欄(図**5**)から修正し保存したデータ(**Microsoft Word**)をチェックリス トにそって確認し**❾**「はい」「いいえ」どちらかにチェックを入れてください。

\*Microsoft Wordで作成したデータは、選考(査読)にあたり特定の偏りをもたらさないよう発表者の氏名、所属施設名などの固有名称を 記載しないでください。また倫理的配慮で、倫理委員会が設置された施設名などの記載は任意のアルファベットを用いてください。

#### 2.査読者からのコメントに対しての回答

**❸**査読者からのコメント(**P11**)に対してどこを、どのように直したかを**❿**に入力してください。回答 の文頭には「→」などを入力するとわかりやすいです。

#### 3.データのアップロード

**⓫**「ファイルを選択」ボタンをクリックし、**P12**の**Step2**で確認をしたデータ(**Microsoft Word**)を選択 して**⓬**「確認画面へ進む」ボタンをクリックしてください。確認画面で入力内容を確認し、修正する場 合は「戻る」ボタンを、問題がなければ「送信する」ボタンをクリックします。

#### 4.データの投稿完了通知

「投稿システム投稿完了通知(**E**メール)」が届きます。

#### 5.締切日

**❷**再投稿締切日(**P11**)の**23**時**59**分までにデータ(**Microsoft Word**)のアップロードを完了してください。

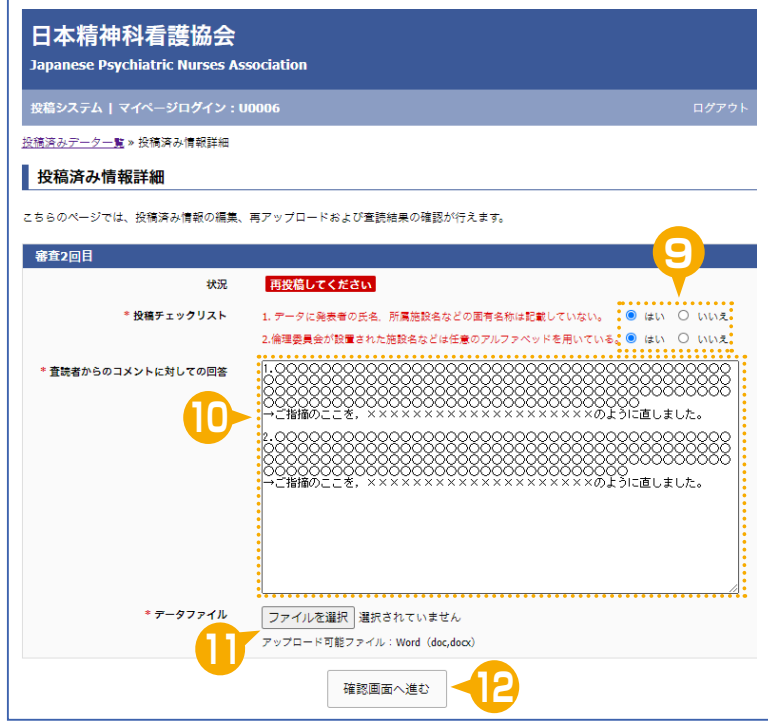

図5.投稿済み情報詳細(審査2回目)再投稿画面

操作画面の画像はイメージです。利用するブラウザやOSによっては、操作画面が異なる場合があります。

お問い合わせ

日本精神科看護学術集会誌 制作

株式会社 精神看護出版

E-mail: [gakkai@seishinkango.co.jp](mailto:gakkai@seishinkango.co.jp) ● TEL : 03-5715-3545 ● FAX : 03-5715-3546